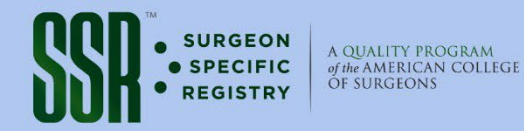

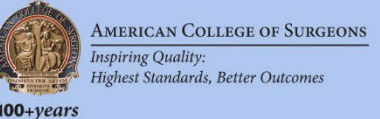

Learn how to **add, edit, and delete** a delegate SSR accounts through the ACS member website.

**Important Reminder: It is the SSR Surgeon's responsibility to manage a delegate's account access including adding, editing, and removing delegates' access**. A delegate is a person who will help with data entry and/or communicate with the SSR team. A Surgeon can add several delegates to their SSR account, and a delegate can access several surgeon accounts.

#### **HOW TO ADD A DELEGATE:**

**Step 1:** Go [to https://www.facs.org/quality-programs/data-and-registries/surgeon-specific-](https://www.facs.org/quality-programs/data-and-registries/surgeon-specific-registry/ssr-account-setup-and-registration/)

registry/ssr-account-setup-and-registration/

**Step 2:** Scroll down to **Delegate Registration** and Click "**Manage SSR delegates".**

# **Delegate Registration**

Only surgeons can add delegate accounts. A delegate is anyone who will help with data entry (for example, practice administrator, nurse, biller, etc.).

Please note: A surgeon is responsible for all delegate access management, including registration and deactivation. For information on how to manage delegate accounts under your main SSR account, download our delegate management instructions.

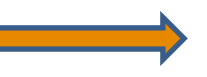

**Manage SSR delegates** 

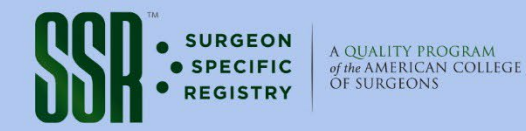

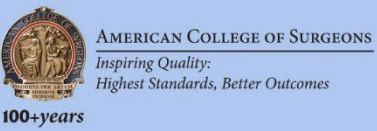

**Step 3:** Sign into the ACS web platform.

*If you already have an ACS account*, sign in with your known username & password. If you forgot your login credentials, click *Forgot password?* Then type in your email and a password reset will be sent to you within a few minutes. If you do not see it, check your spam and junk folder. You may also email us at [ssr@facs.org](mailto:ssr@facs.org) if you need help with your login credentials.

*\*Please note, all ACS members, and anyone who previously made purchases, have an ACS account.*

*If you are a new user*, create an ACS account by clicking: *New User?*

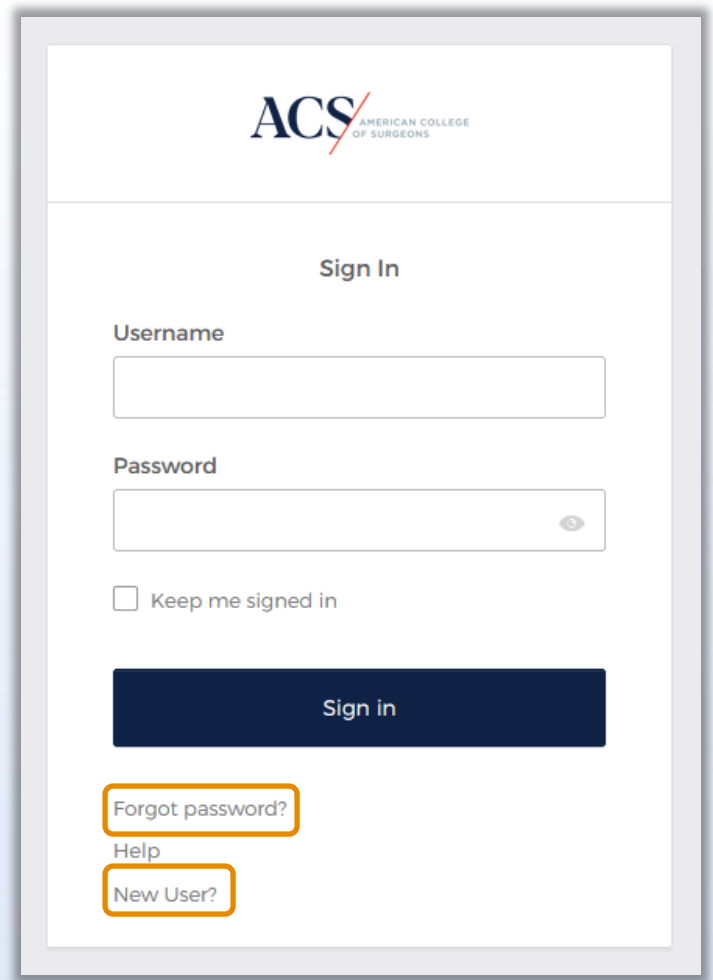

*If you are unsure if you have an ACS account*, click *Forgot password?* Enter your email. If you have an account, the system will recognize your email and send you a password. If you do not have an account with the email address you provide, you will receive this message:

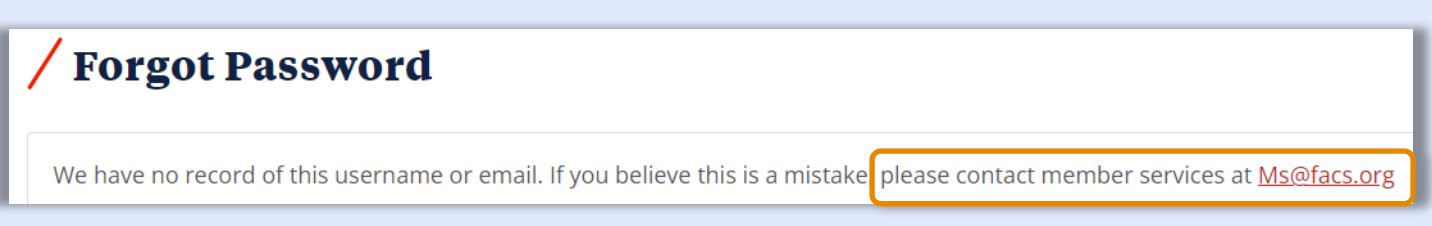

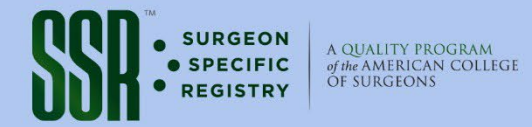

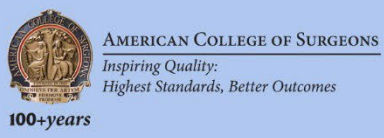

**Step 4:** Click on *Add Delegate* button.

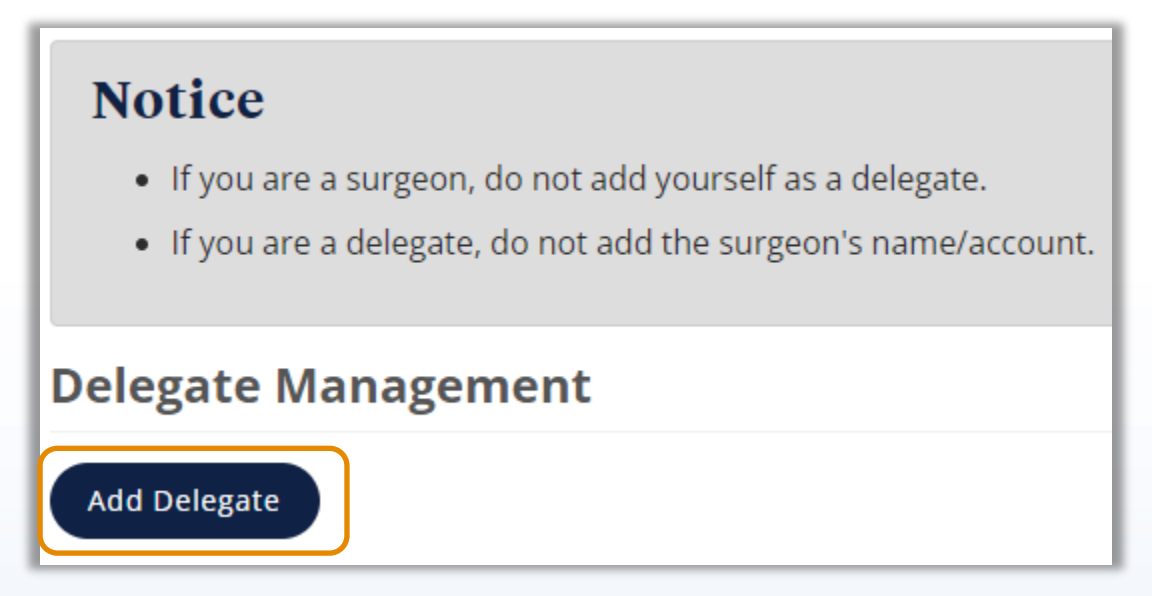

**Step 5:** You will be prompted to enter the delegate's *first name, last name,* & *email address* (which must be unique to this user). Click *Save Delegate*. Wait for your browser to finish processing the request, which may take a moment. You will then see your new delegate. Your delegate will be assigned their own ACS number and will receive their own login credentials via email.

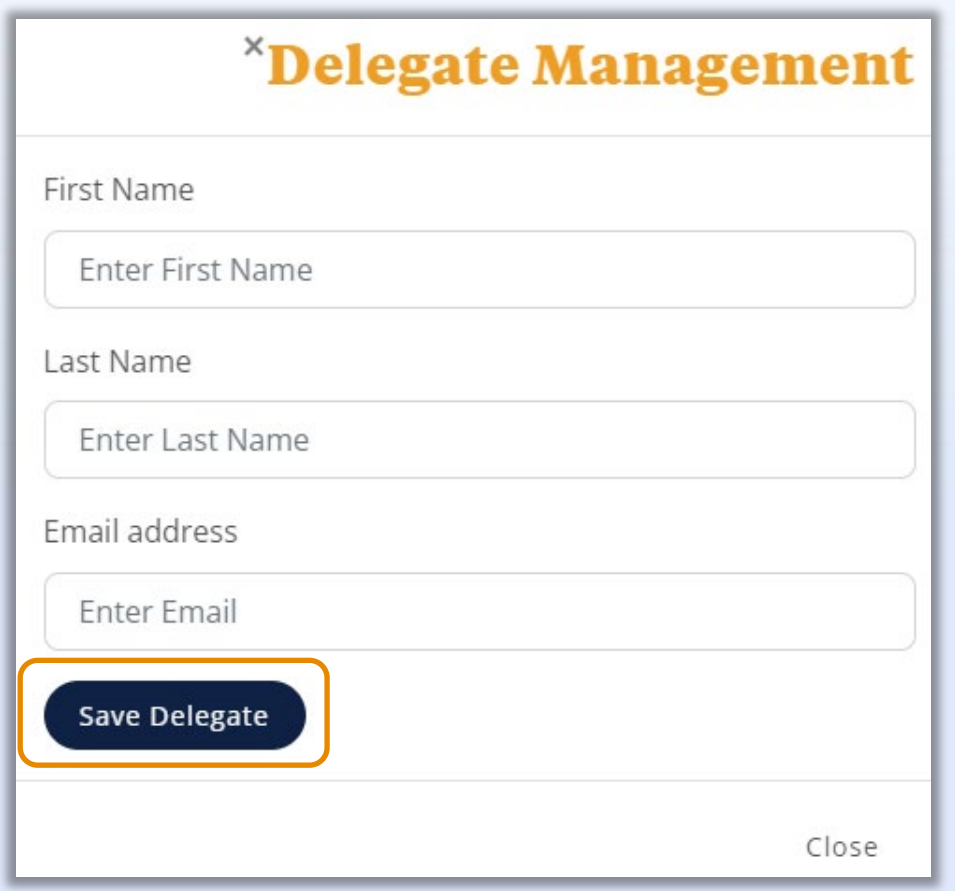

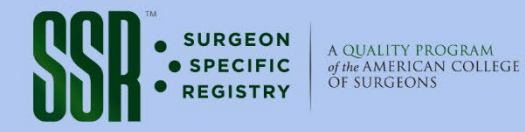

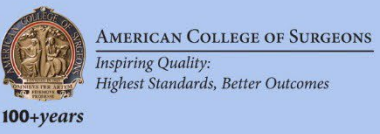

#### **HOW TO EDIT OR DELETE A DELEGATE:**

- 1. Follow steps 1-3 to access the delegate management screen.
- 2. You may use the *edit button* to change the delegate's email address or remove them from your account.
	- a. To delete, select **Delete Delegate.**
	- b. If you need to update your delegate's email address, make the change in the **Email address** field and select **Update Delegate**. *Please note that names cannot be changed.*

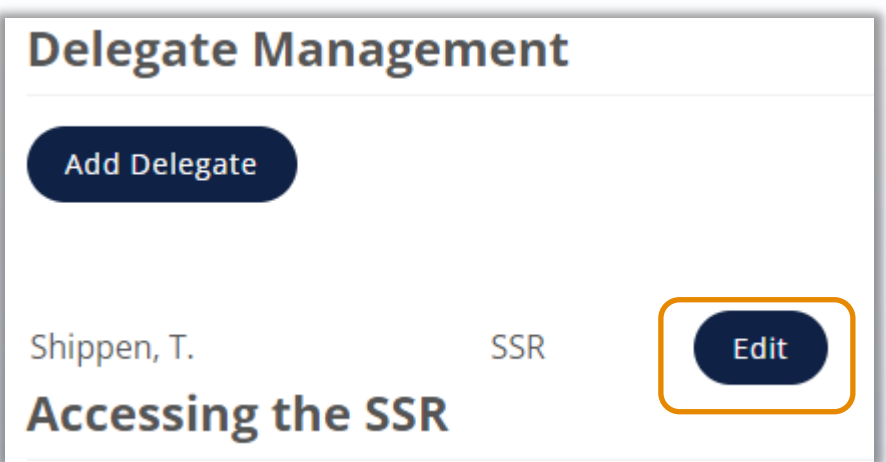

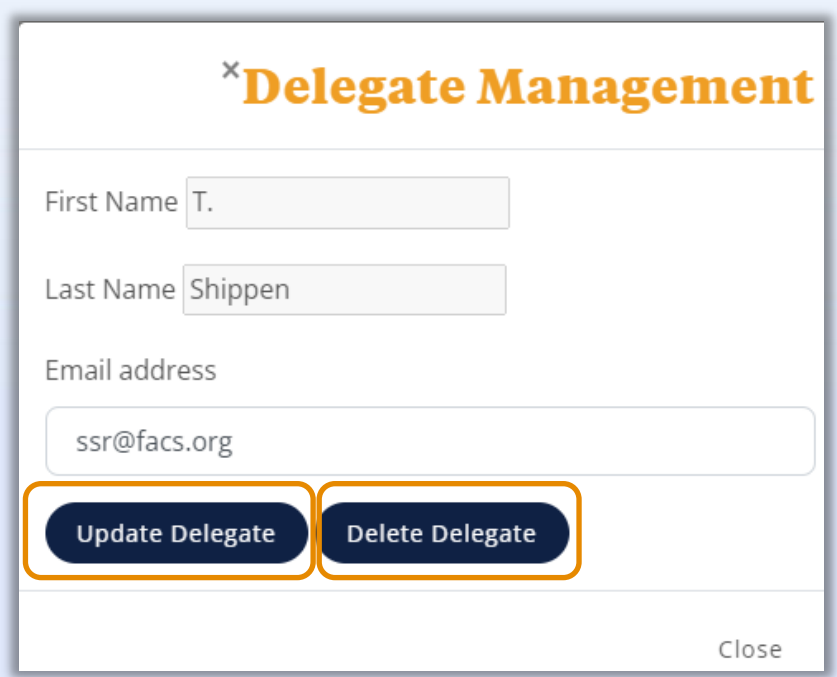